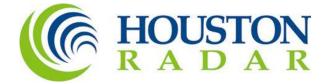

# Houston Radar Android App User Guide

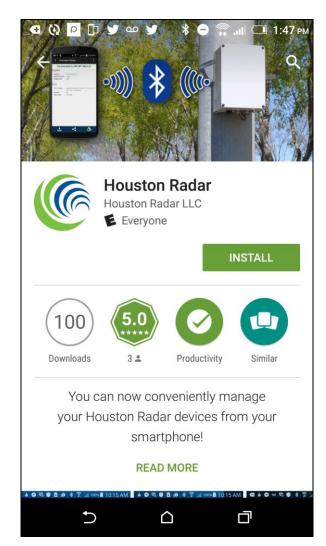

Houston Radar LLC 12818 Century Drive, Stafford, TX 77477 <u>Http://www.Houston-Radar.com</u> Email: <u>sales@Houston-Radar.com</u> Contact: 1-888-602-3111

Rev 5.0, 20<sup>th</sup> November 2018

#### Table Of Contents

| INTRODUCTION                                                      |
|-------------------------------------------------------------------|
| HOW TO DOWNLOAD THE APP 4                                         |
| HOW TO CONNECT TO THE RADAR VIA BLUETOOTH 5                       |
| HOW TO CONNECT TO THE SPEEDLANE PRO VIA INTERNET 6                |
| HOW TO SET A MEANINGFUL NAME FOR YOUR CONNECTION 7                |
| HOW TO DOWNLOAD THE DATA USING ONE-TAP OPERATIONS                 |
| HOW TO RECEIVE "LIVE" SPEED AND COUNT ON THE ARMADILLO<br>TRACKER |
| "LIVE" SPEED AND COUNT LABEL 13                                   |
| HOW TO RECEIVE "LIVE" SPEED AND COUNT ON THE SPEEDLANE PRO<br>    |
| HOW TO RECEIVE A "LIVE" PHOTO FOR ADJUSTMENT 15                   |
| INDIVIDUAL OPERATIONS 16                                          |
| HOW TO DISCONNECT AFTER CONNECTING 17                             |

### Introduction

The Houston Radar application is only available for the Android devices.

The Houston Radar app is compatible with Android OS 4.0.3 (Ice Cream Sandwich) to 6.0+ (Marshmallow).

The app will work on smartphones and tablets.

The app will work with the:

- Armadillo Tracker
- Armadillo Crossfire
- SpeedLane Pro
- Any Houston Radar device with a Houston Radar Bluetooth dongle connected to the serial port

#### How to Download the App

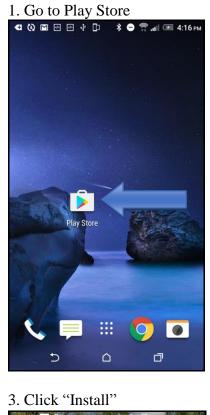

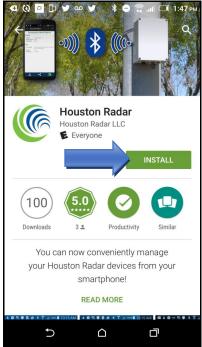

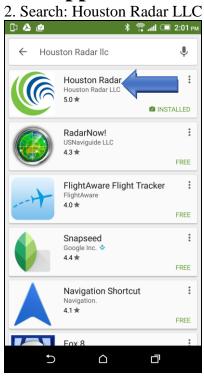

#### 4. Click "Open"

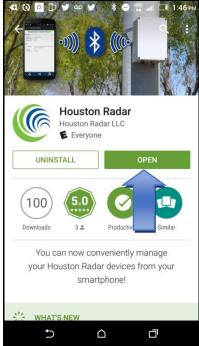

### How to Connect to the Radar via Bluetooth

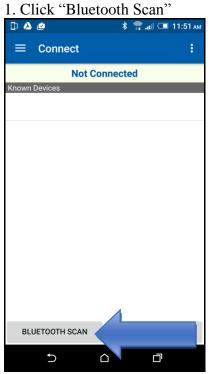

#### 3. Click "Pair"

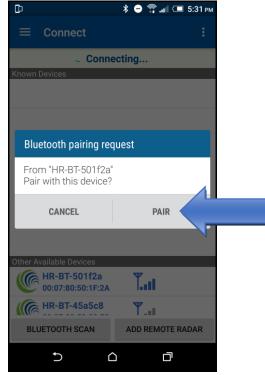

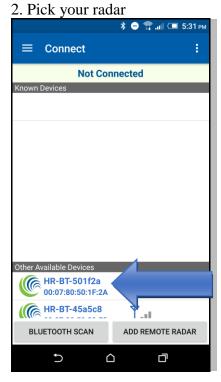

#### Please Note:

• The scan and connection are required to be done only once per radar.

• The ID shown is listed on a sticker on the device (Armadillo, SpeedLane or Bluetooth Dongle).

• The "Remote Radar" is for making connections over the Internet if the device is on the Internet (with either an internal modem or an external modem on the serial port).

### How to Connect to the SpeedLane Pro via Internet

1. Click on "Add Remote Radar"

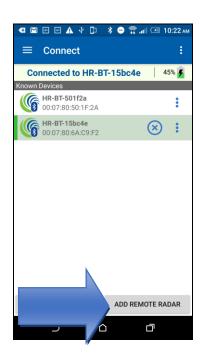

3. Click on the SpeedLane Pro ID shown on the device

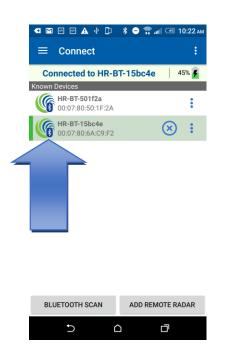

2. Fill in the Radar Alias, Hostname or IP Address, Port Number given to you in the setup packet. For the Timeout put 5,000

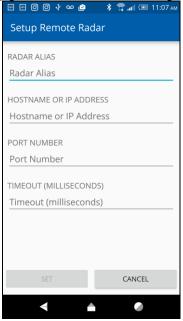

4. If prompted fill in the username and password and press sign in. Username login may be enabled in the SpeedLane Pro via the configured GUI

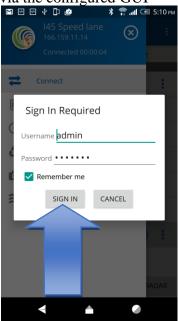

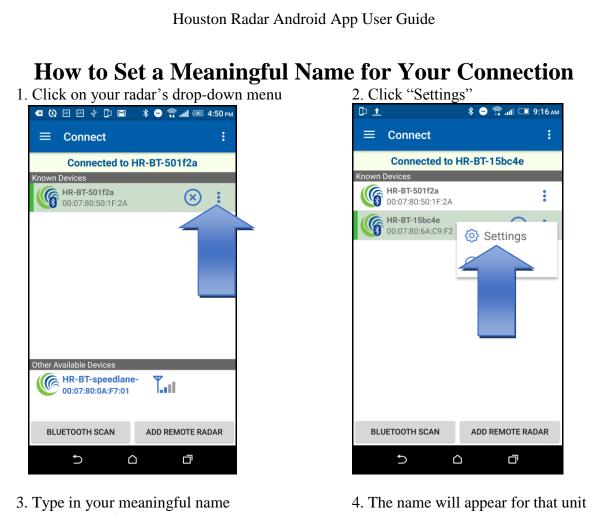

and click "Ok"

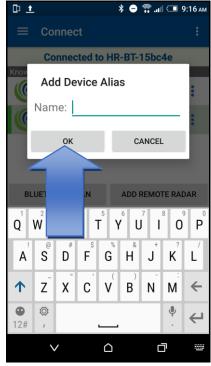

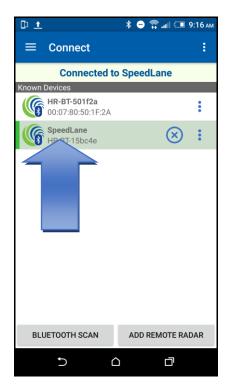

### How to Download the Data Using One-Tap Operations

Setting up Play One-Tap Operations: You can set up one tap operation to achieve multiple actions. This includes making the connection, downloading data, syncing clock, erasing data and sharing the downloaded file. One-time configuration is required as described below.

1. Click on the drop-down menu

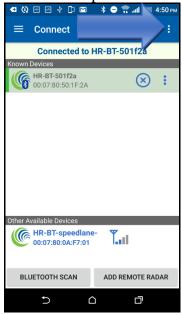

3. Setting up your default email: Click on "Default Email Address"

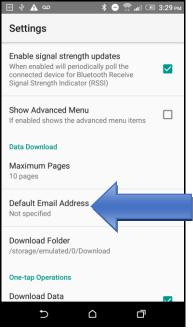

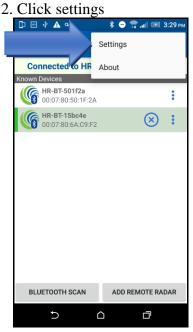

4. Type in your email address and click "Ok"

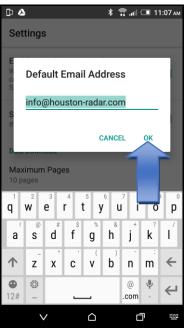

Page 8 of 17

#### Houston Radar Android App User Guide

## 5. Scroll down and check: Download Data, Sync Radar Time, and Share Data

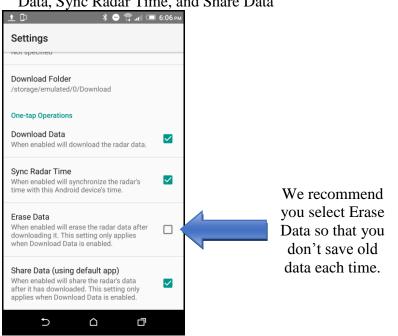

6. Play One-Tap Operations: Operations to perform: Connect, Download Radar Data, Synchronize Radar Time, Share Radar Data and Disconnect

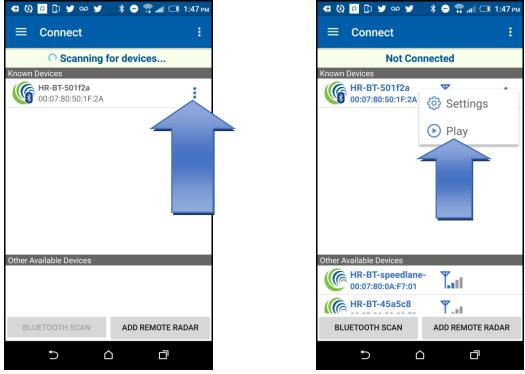

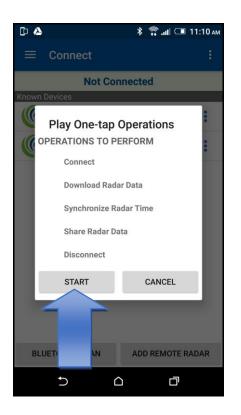

7. The first time you download data this screen will come up asking how you want to share

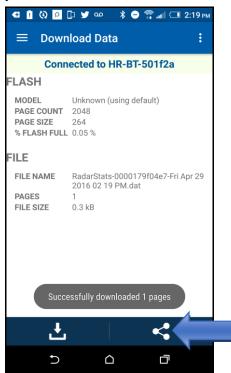

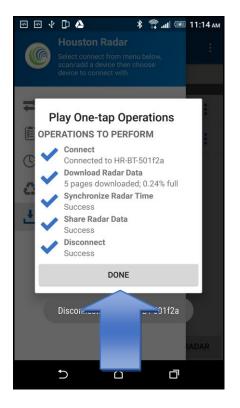

8. Installed and available options are shown in a pop-up

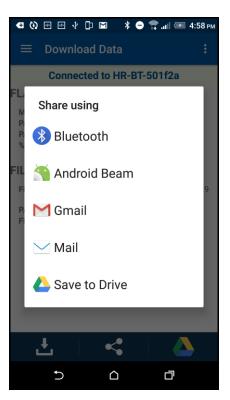

Page 10 of 17

#### Houston Radar Android App User Guide

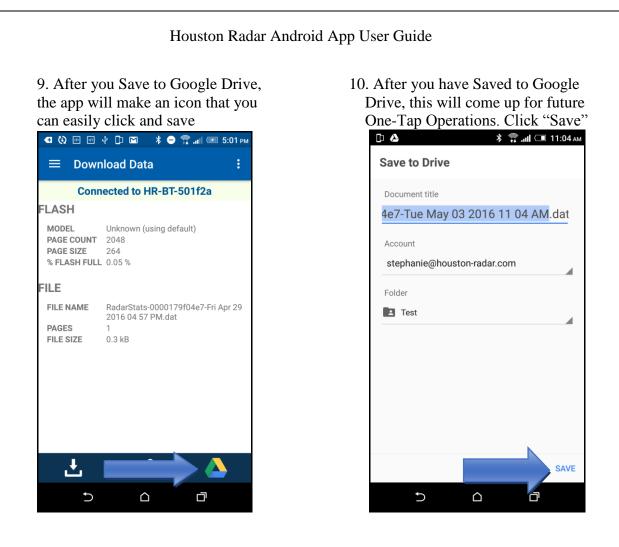

#### Please Note:

The available sharing options depend on the application installed on your phone or tablet and may be different than shown in the guide.

### How to Receive "Live" Speed and Count on the Armadillo Tracker

This functionality is only available when connected to an Armadillo Tracker and helps you verify proper installation.

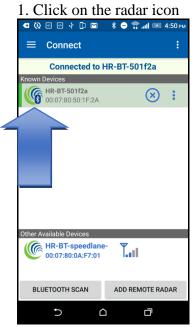

3. Additional options, such as setting a speed threshold, are found by clicking "Settings"

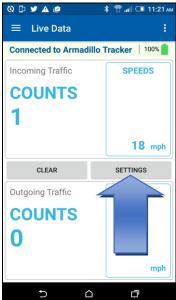

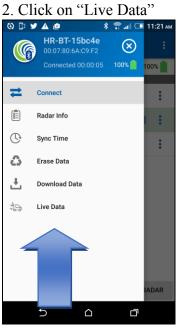

4. To clear the live data click "Clear"

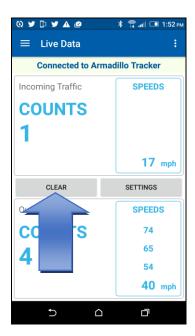

### "Live" Speed and Count Label

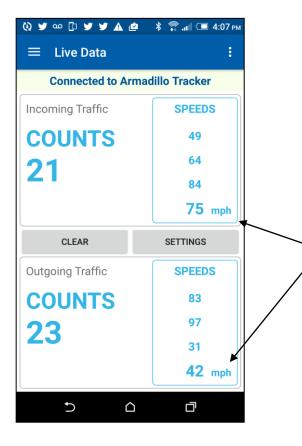

Please Note: Incoming speeds are logged and shown when the vehicle passes the radar, but the outgoing speeds are logged and shown when the vehicle is no longer being tracked. This can be anywhere from 75 ft to 300 ft away from the radar.

The last recorded speed is at the bottom right of each half of the screen.

This scrolls up so that you can see a history of what has passed the radar in each direction.

### How to Receive "Live" Speed and Count on the SpeedLane Pro

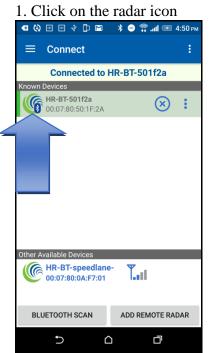

3. To see statistics such as the average speed and count per lane go to "Settings"

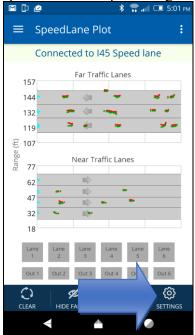

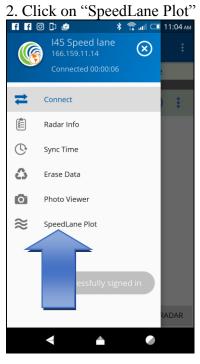

4. Click show statistics bar and press "Set"

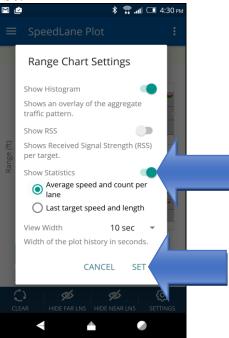

### How to Receive a "Live" Photo for Adjustment

This functionality is only available when connected to an Armadillo Crossfire or SpeedLane Pro and helps you verify proper installation.

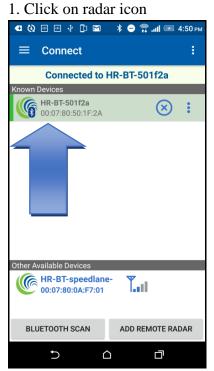

3. If the photo does not come up, press the camera icon to refresh

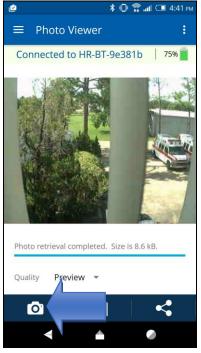

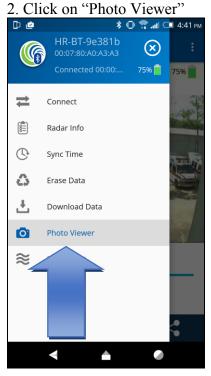

4. You can also change the quality of the the image by clicking on the down arrow

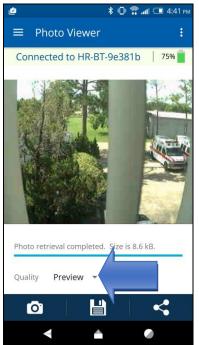

Page 15 of 17

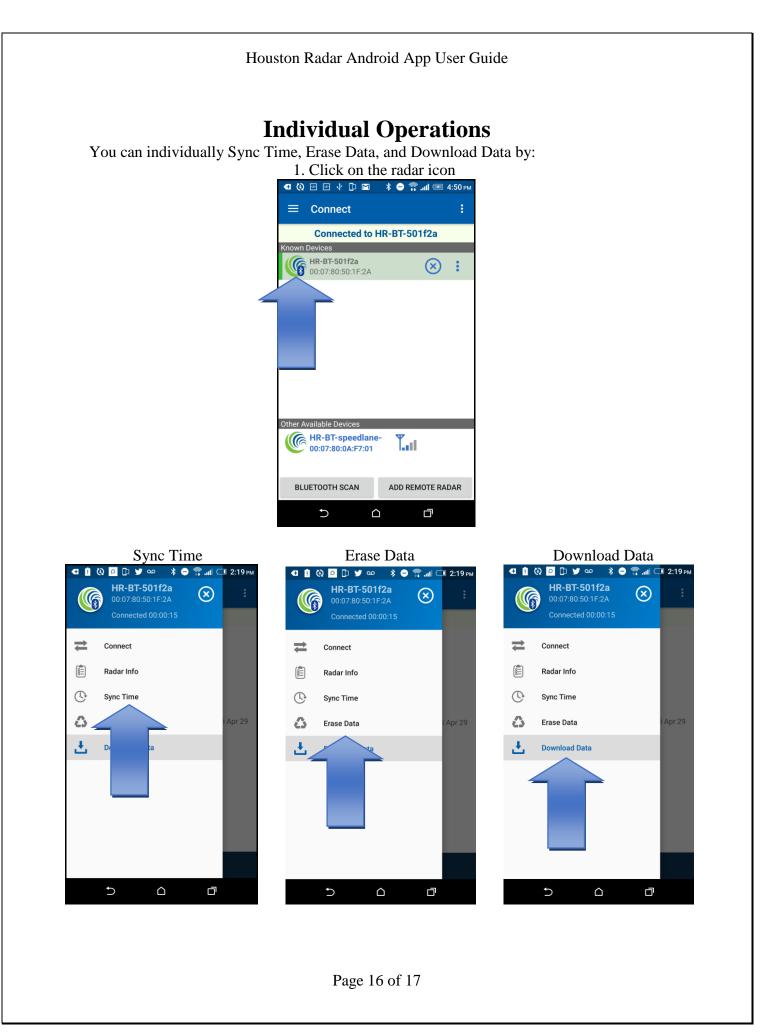

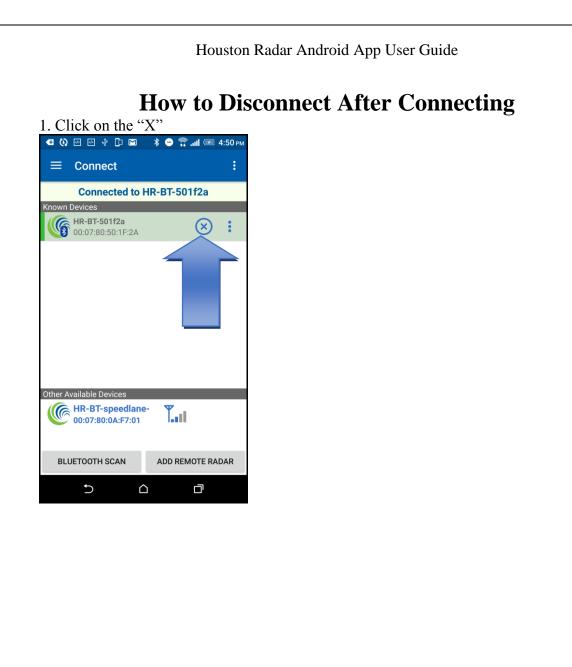